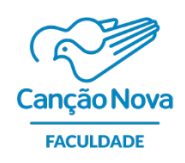

# **Passo a Passo**

# **Vestibular online 2021 – Faculdade Canção Nova**

**\_\_\_\_\_\_\_\_\_\_\_\_\_\_\_\_\_\_\_\_\_\_\_\_\_\_\_\_\_\_\_\_\_\_\_\_\_\_\_\_\_\_\_\_\_\_\_\_\_\_\_\_\_\_\_\_\_\_\_\_\_\_\_\_\_\_\_\_\_\_\_\_\_\_\_\_\_**

## **1º Passo:**

• **ACESSO**

Você recebeu o link através do e-mail cadastrado no ato da inscrição. Para acesso a Plataforma Google Classroom, clique em **"Participar"**

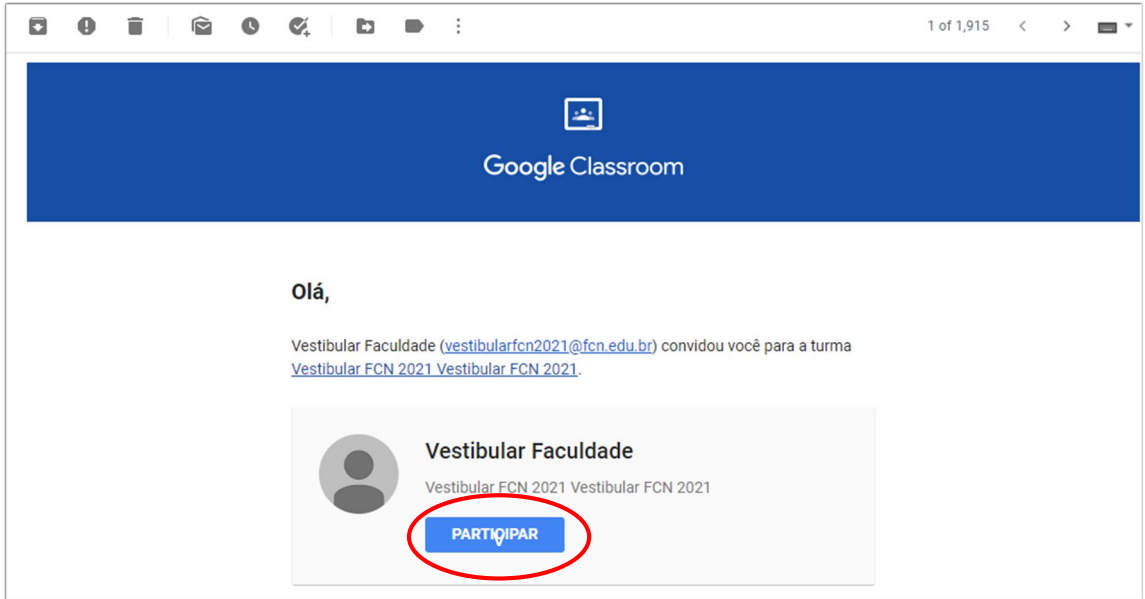

## **2º Passo:**

Você será direcionado para plataforma Google Clasroom.

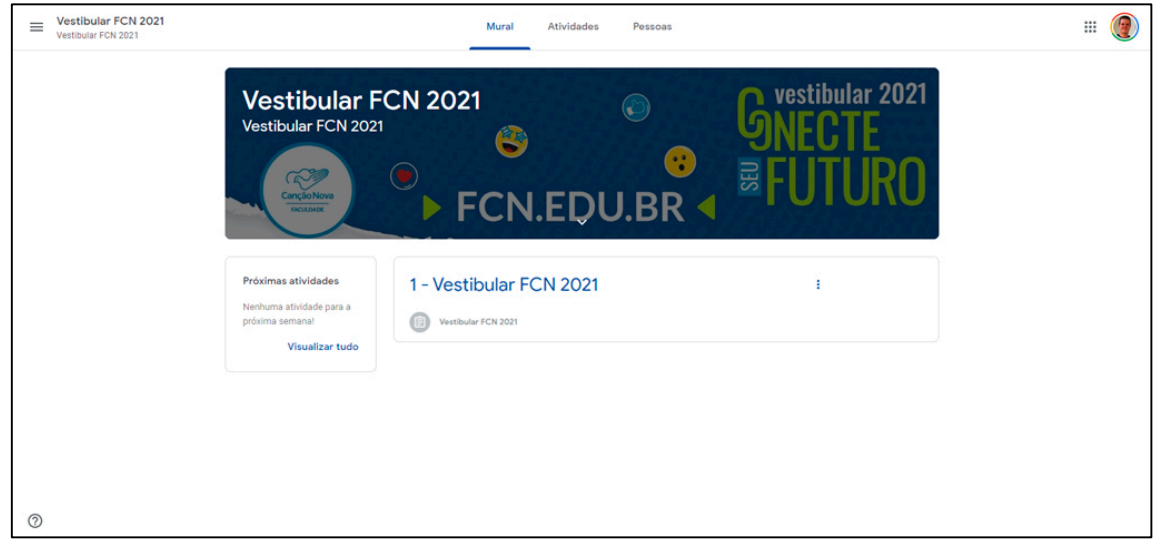

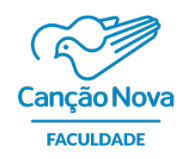

### **3º Passo:**

# Clique em **"1 – Vestibular FCN 2021"**

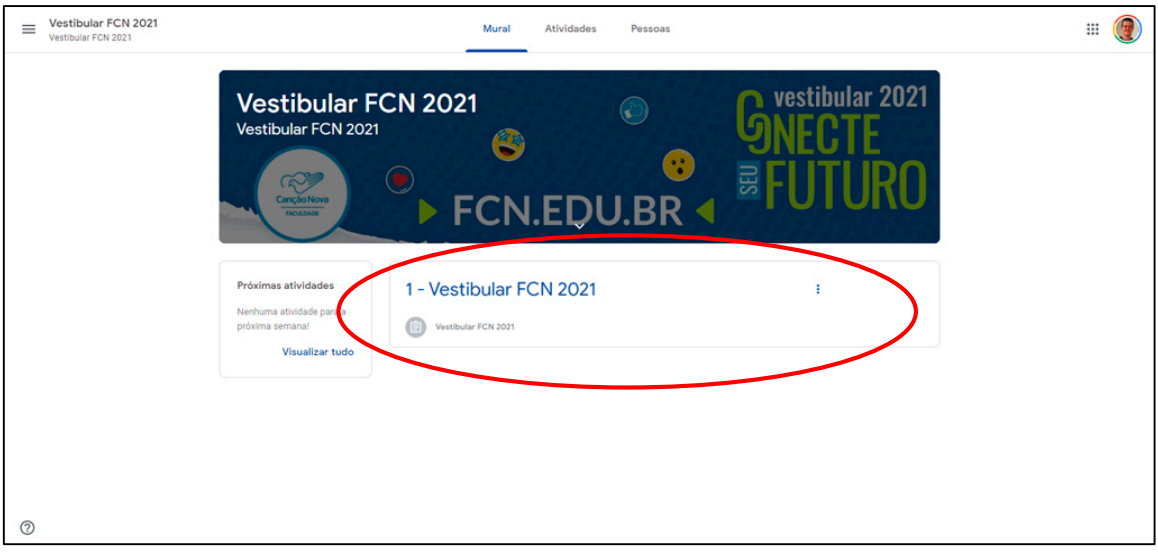

## **4º Passo**

## • **PROVA/CADERNO DE QUESTÕES**

Você será direcionado para página de instruções e arquivos da prova.

## **Atenção:**

- Identifique os arquivos: Caderno de questões, Gabarito on-line e Redação Vestibular.
- **Leias as instruções** antes de iniciar a prova.
- Leia o caderno de questões e passe as respostas para o gabarito on-line.

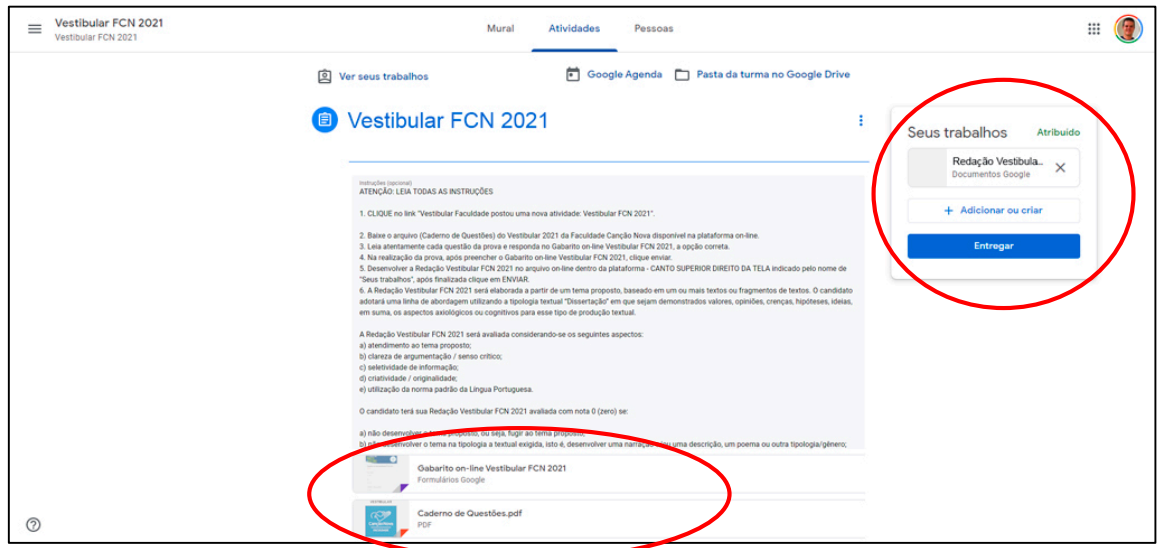

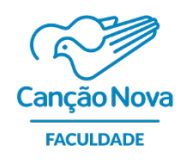

#### **5º Passo**

• **REDAÇÃO**

Desenvolva sua redação, clicando em **"Redação Vestibular",** no canto superior direito da tela, para abrir o documento.

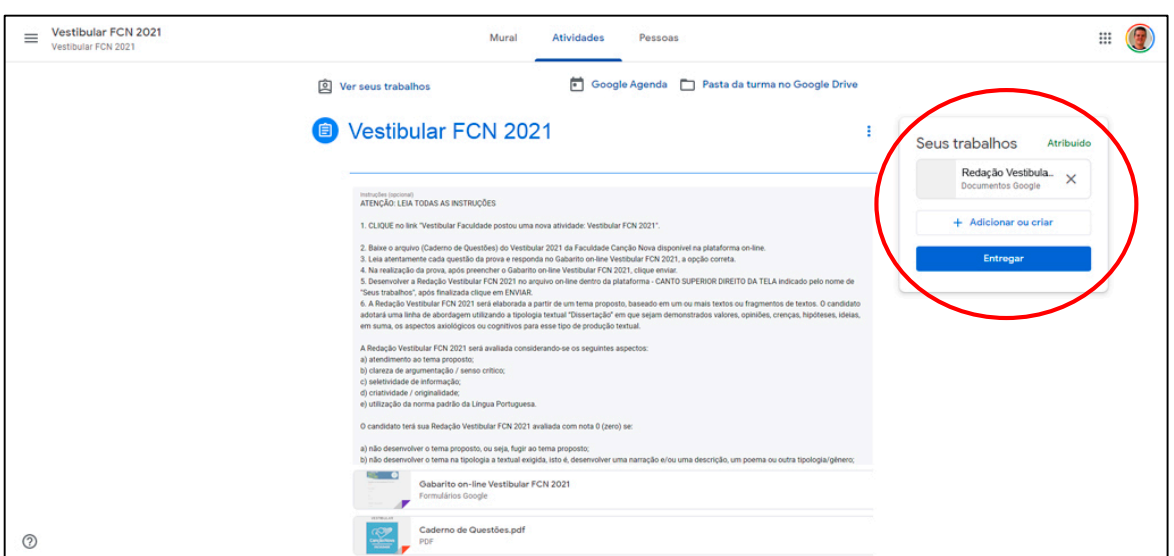

Ao finalizar o desenvolvimento da sua redação, clique em **"Entregar",** no canto superior direito da tela. Veja na imagem abaixo:

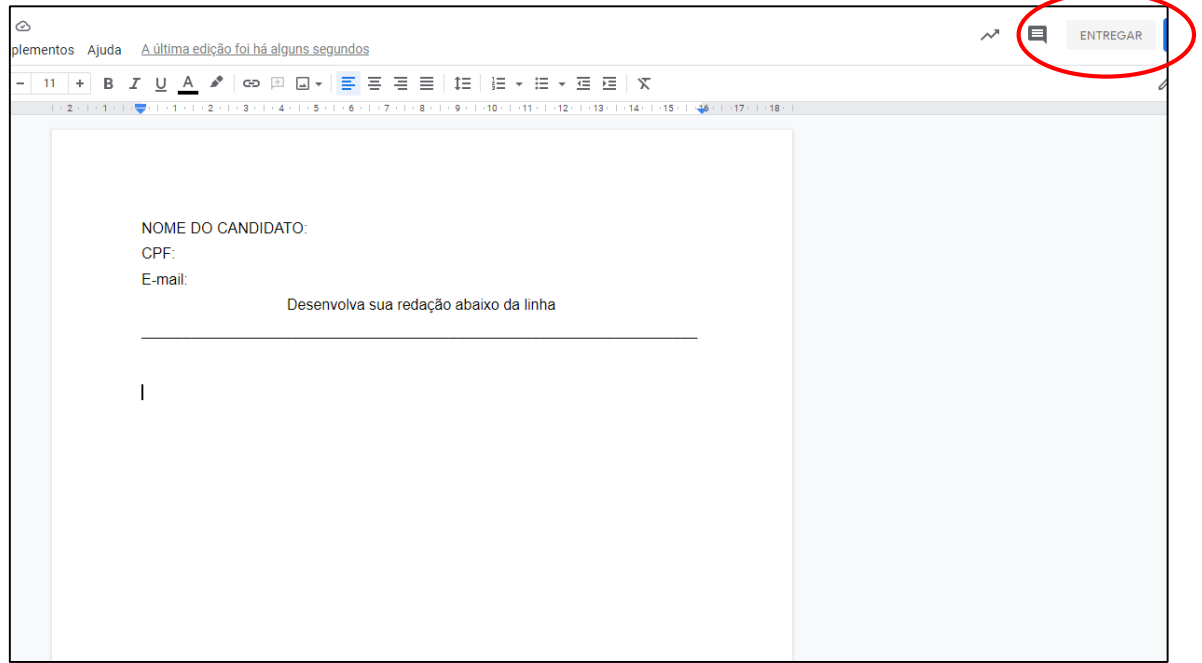

Continue o Processo: Na janela de diálogo, clique novamente em **"Entregar"**. Veja abaixo:

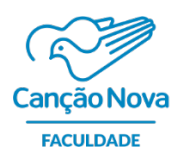

Formando Homens Novos para o Mundo Novo

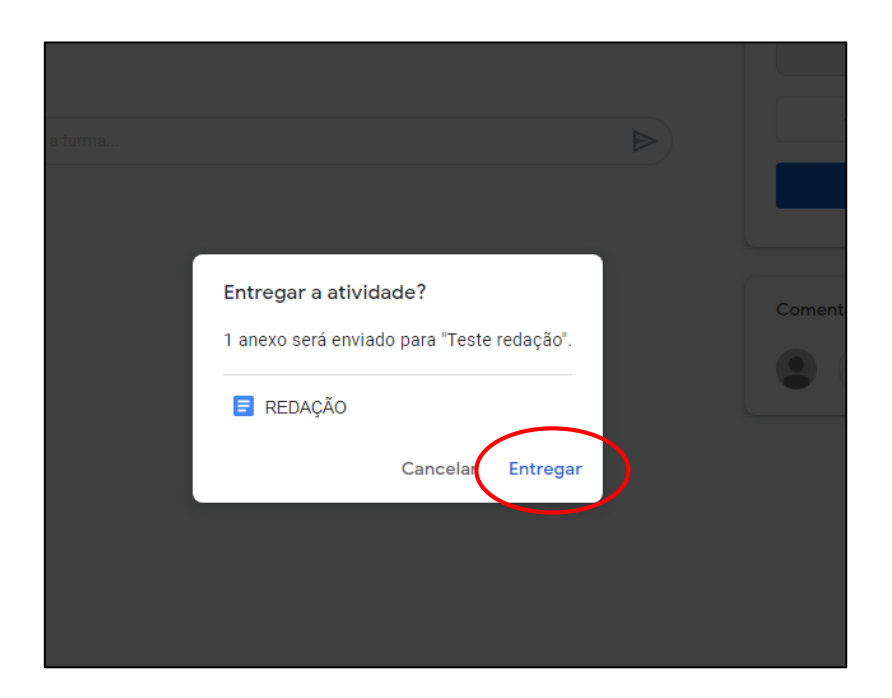

**Pronto!**

**Processo Finalizado.**

**Desejamos uma boa prova! Que Deus abençoe!**